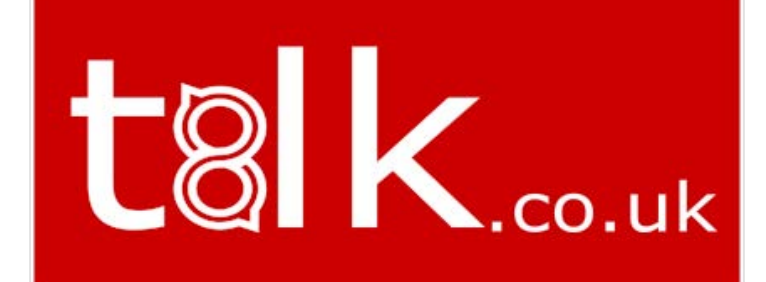

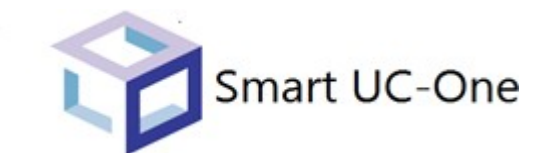

# **Smart UC-One forAndroid**

User Guide

Release 22.1.2 Document Version 1

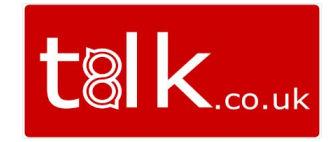

## **Table of Contents**

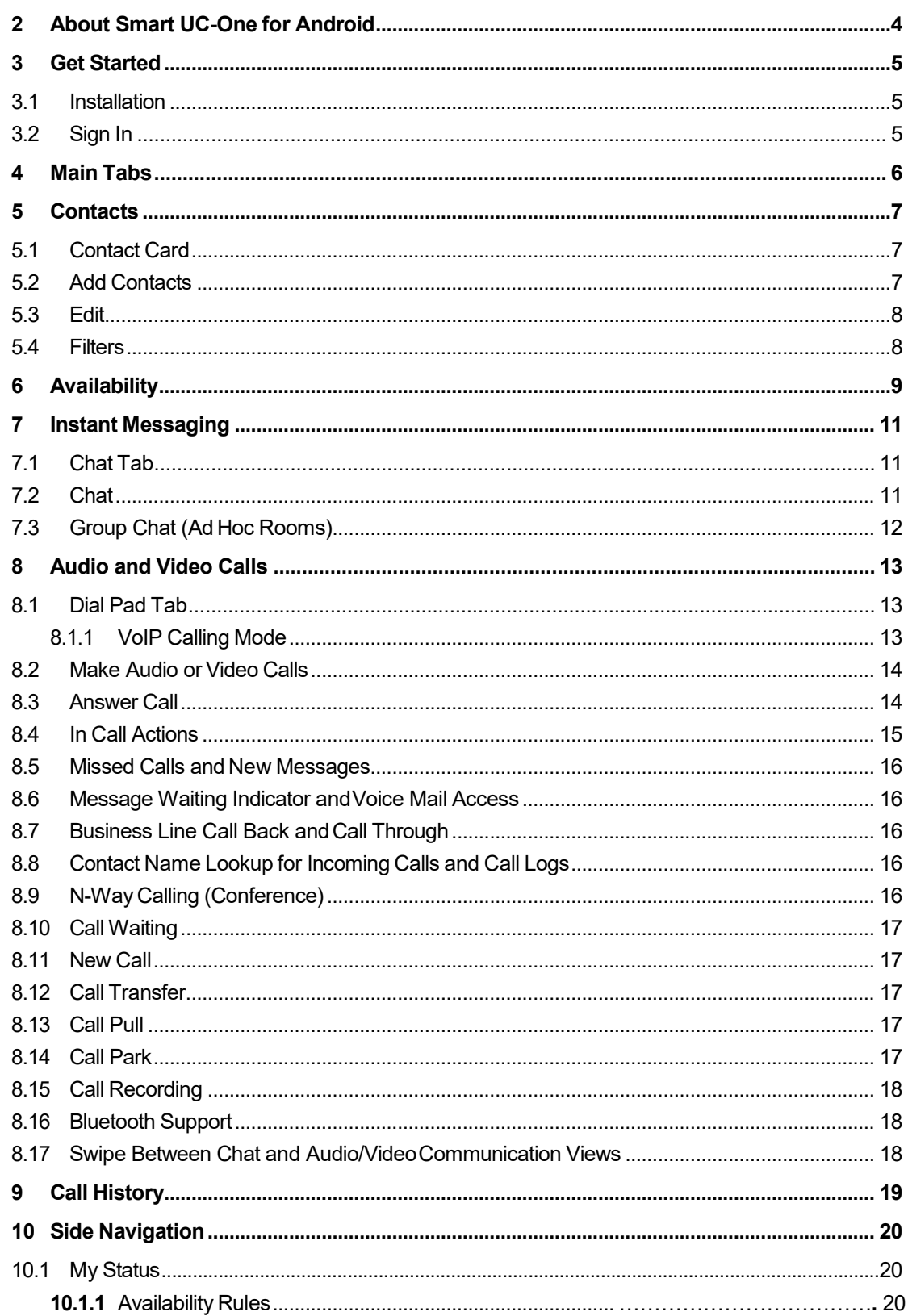

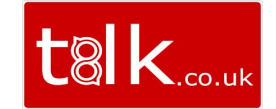

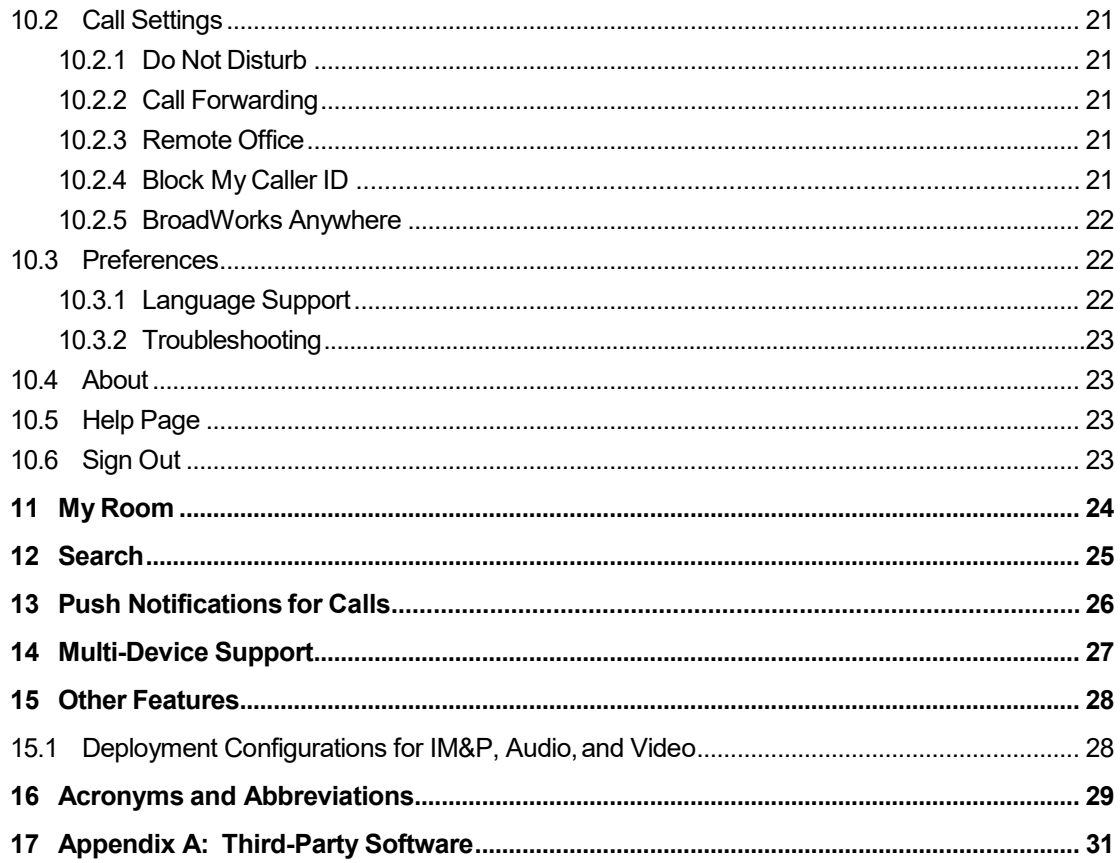

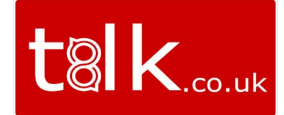

## <span id="page-3-0"></span>**1 About Smart UC-One for Android**

Smart UC-One for Android provides the following communication features:

- Instant Messaging and Presence (IM&P)
- Voice Calling (VoIP)
- Voice Calling (Mobile)
- **No. 3** Video Calling
- BroadWorks Call Settings

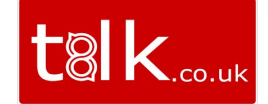

## <span id="page-4-0"></span>**2 Get Started**

This section contains the essential information for getting started with Smart UC-One.

#### <span id="page-4-1"></span>**2.1 Installation**

Android clients can be downloaded from Google Play.

<https://play.google.com/store/apps/details?id=com.smartucone.android&hl=en>

#### <span id="page-4-2"></span>**2.2 Sign In**

When you first launch the application, you are prompted to sign in.

- 1) Enter your user name andpassword.
- 2) Select whether you would like Smart UC-One to remember your password.
- 3) Tap **Sign In**.

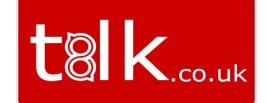

## <span id="page-5-0"></span>**3 Main Tabs**

When you start Smart UC-One for the first time, your *Contacts* list is empty. You use the *search* field to find people and add them to your *Contacts* list. Contacts can also be added manually by tapping the **Add** button.

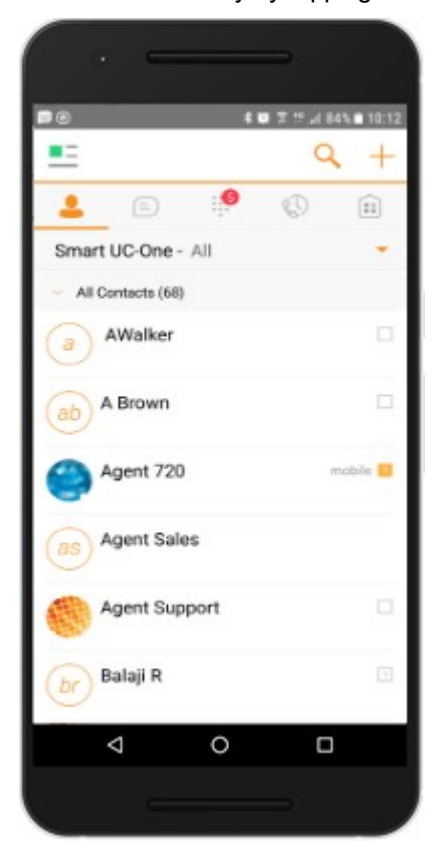

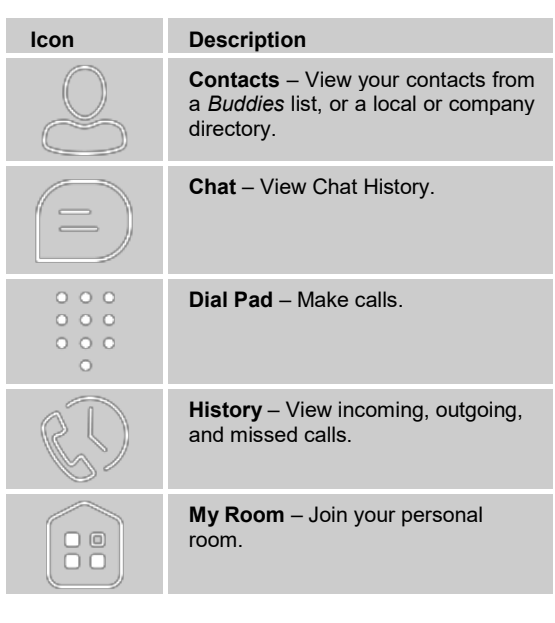

The main view contains a number of tabs that present information about the contacts and communications options located on the top bar:

- *Contacts*
- *Chat*
- *Call*
- *History*
- *My Room*

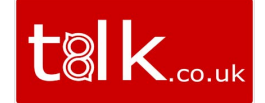

## <span id="page-6-0"></span>**4 Contacts**

The *Contacts* list in the *Contacts* tab can contain different types of contacts as follows:

- Presence-enabled contacts
- Non-presence-enabled contacts

Any contact can be marked as a favorite, which then appears at the top of the *Contacts* list in the *Favorites* section.

Presence-enabled contacts are users with the BW – UC One IM&P service. These can also be users from federated systems such as Google Talk. Non-presence-enabled contacts can be phone or conference numbers. These are also stored on the server and available on all client instances of the user.

The Android Mobile client shows contact groups created from the desktop. Contact groups cannot be created or edited from the Mobile client.

The *Contacts* tab contains the following:

- **UC-One Contacts** 
	- − All
	- − Online
- Contact Directories
	- − Phone Contacts
	- Directory

Local Address Book provides contacts from the local contacts. Directory provides contacts from the company directory.

#### <span id="page-6-1"></span>**4.1 Contact Card**

The contact card displays information about a contact based on the contact type. This includes Smart UC-One contacts, Local Address Book contacts, and contacts from directory search results.

The user can initiate a call or chat session directly from the contact card. This includes joining other contact's My Room or dialing a My Room audio bridge from a directory contact search result.

If the contact has an associated email address, then the application supports sending an email to the contact by launching the native email client on the mobile device.

#### <span id="page-6-2"></span>**4.2 Add Contacts**

When you sign in for the first time, there are no contacts on your *Contacts* list. Add a new presence-enable contact at any time by selecting the option *Add Contact* from the plus icon in the left bottom bar. Another way to add new contacts is to use the directory search option from the *Contacts* tab.

In the *Add Contact* screen, enter the contact's information and then select **OK**. By default, your presence information is always shared with a new contact if an XMPP address is provided.

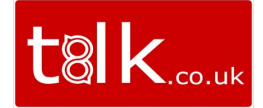

If you receive a buddy request, you can decline or accept it. If you decline the buddy request, you can always share your presence information later by selecting *Subscribe*  from the buddy contact card. Note that the contact must accept your subscription request for you to establish the presence relationship successfully.

Add a conference number by selecting the option *Add Conference* from the plus icon in the left bottom bar. In the *Add Conference* screen, enter the conference information and then select **OK** A conference contact is a special contact used for conference bridges to avoid having to remember a PIN code and a conference number, for example, for a recurring conference.

Add a local contact by selecting the *Add Phone Contact* option using the plus icon in the left bottom bar. The *Add Phone Contact* option opens the native Address Book for adding a new contact in the local phone book.

#### <span id="page-7-0"></span>**4.3 Edit**

Tap a contact from the *Contacts* list to open a contact card. This is the same for presence-enable and non-presence-enabled contacts.

- Select *Edit* from action overflow button to open the *Contact Information* dialog box where you can edit information. This works for both presence-enabled and nonpresence-enabled contacts.
- Select *Unsubscribe* from action overflow button to remove the presence relationship between you and that contact. This means you do not see the contact's presence information and your contact does not see yours. Select *Subscribe* to re-establish a presence relationship. An unsubscribed contact remains on the *Contacts* list and is always shown as "offline".
- Select *Remove* from action overflow button to remove the contact from your *Contacts* list.

#### <span id="page-7-1"></span>**4.4 Filters**

There are four contact filters available from the *Contacts* tab:

- *All* Shows all presence-enabled and non-presence-enabled contacts.
- *Online* Shows only the presence-enabled contacts that are currently online.
- *Phone Contacts* Shows the contacts from your local phone book.
- *Directory* Shows the contacts from a company directory (requires a search).

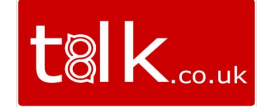

## <span id="page-8-0"></span>**5 Availability**

For each contact to which you have subscribed, you can see their presence. Similarly, your contacts can see your presence on their *Contacts* list.

**NOTE**: *Availability* can also be referred to as *presence status*, which was the term used in previous releases of Smart UC-One.

Availability means that your friends are able to see if you are available, for example, "I'm available" or "I'm busy".

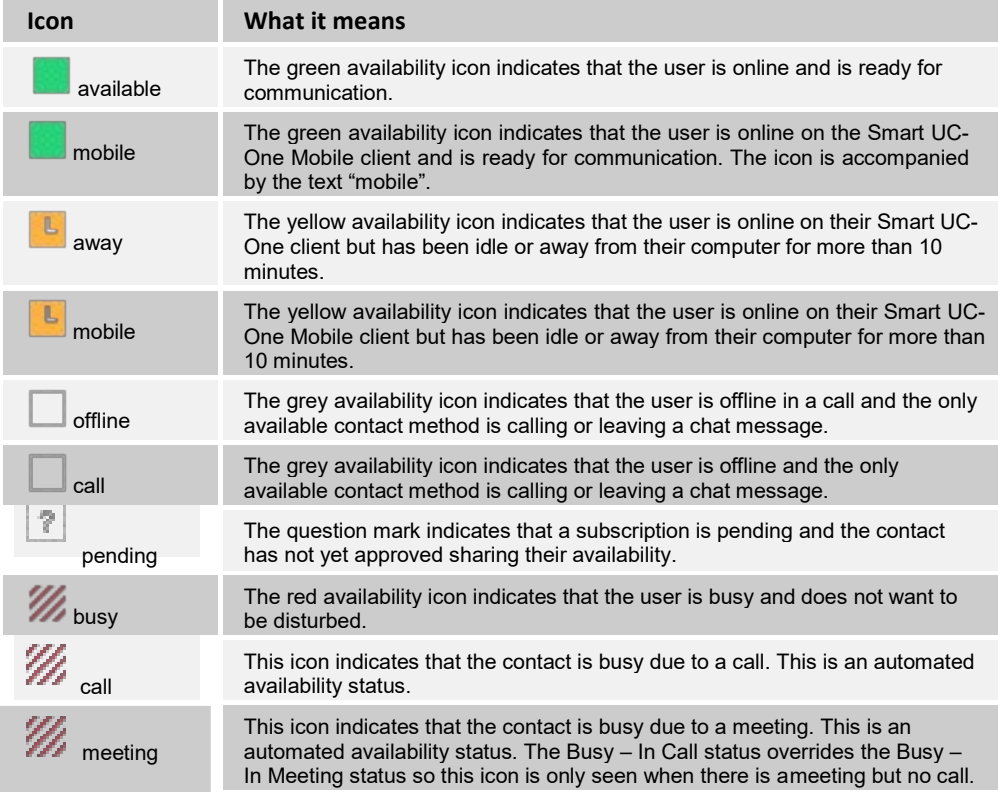

You can manually set your own availability by tapping on the availability icon from the status bar in all tabs view. Tapping the availability icon opens the *My status* screen where you can change your avatar, personal message, and availability status.

Your avatar is the picture that represents you in your friends' *Contacts* list and in chat screens. Tapping on an avatar opens a dialog with options to select an existing image, to take a new one with your phone camera, or to clear your avatar.

You can enter a status message in the area next to the avatar. This status text is shown in your friends' *Contacts* list.

If you see the error message, "Chat Unavailable", under any tab, it means that the XMPP connectivity has been lost for chat and availability; however, you can still make calls. In this case, you should contact your service provider.

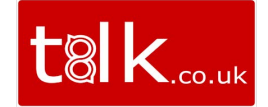

The availability update is only triggered by appointments and meetings that are either accepted by the user or made by them. Note that all-day meetings do not trigger an availability change to *Busy – In Meeting*.

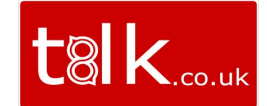

## <span id="page-10-0"></span>**6 Instant Messaging**

#### **6.1 Chat Tab**

<span id="page-10-1"></span>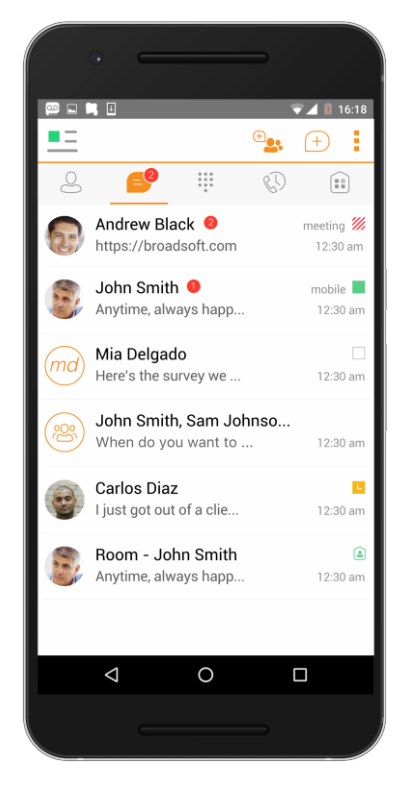

The *Chat* shows the list of recent chats since the last login. If User A chats with User B multiple times, their discussions appear as one item in thelist.

Tapping the name from the *Chat* list opens the *Chat* view (IM view) in the right pane where new messages can be typed. Old messages are also shown.

New incoming messages are indicated with a notification badge to the right of the name. The icon remains nextto the name until the message is read.

Chats are listed so that the newest one is always at the top. Chats are not in alphabetical order and are always listed with the most recentfirst.

Tapping the menu button in the navigation bar displays the Start Group Chat and Mark all read options. The second one removes all notification badges from the *Chat History*  list.

#### <span id="page-10-2"></span>**6.2 Chat**

Start a chat using one of the following methods:

- Tap a contact from the *Contacts* list to open a contact card. From the contact card, choose the chat icon to start a chat.
- From the options provided after a long press on a contact.
- In the *Chat History* list, tap a contact entry to start a chat.
- **From search results, tap a contact to open the contact card and then choose the chat** icon.

When you initiate a chat, the *Chat* screen opens. Chatting with a contact is possible only when you are both online. If your contact initiates a chat, you see a notification badge on the *Chat* tab and the entry appears at the top of the *Chat History* list.

Once a chat opens, the name of the recipient is on the top bar and there is a presence icon flag before the name. The recipient's messages are presented in the orange background and the user is presented in the white background.

Smiles can be added to messages by typing the corresponding character codes and by selecting from the smiley icons, (the smiley is displayed graphically in the message area).

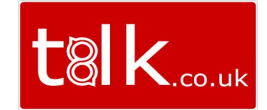

## <span id="page-11-0"></span>**6.3 Group Chat (Ad Hoc Rooms)**

Start a group chat using one of the following methods:

- In single chat session, tap the add participant icon  $\overline{a}$  to escalate from a single to a group chat.
- In the *Chat History* list, tap a group communication entry to start a group chat.

When you initiate a group chat, the *Chat* screen opens. More participants can be added later to the chat using the add participant icon. Anyone in the group chat can add participants. However, removing participants is currently not supported.

A group chat works the same way as a one-on-one chat. All messages from anyone are sent to everyone else. All contacts need to be online to be able to participate in a group chat. You cannot invite an offline contact.

A group Chat History is saved and is available to view later from the *Chat tab*.

A user can leave a group chat by selecting the *Leave chat* option. The chat is marked as "offline" and the user no longer receives messages from the chat. When tapping on the "offline" chat, the user re-joins the room and starts receiving messages. However, the user does not receive the messages that were sent in the chat while the user was outside of the room.

The *Clear History* menu item behaves the same way as the corresponding option in the one-on-one chat and removes the local history.

The **View Participants** button opens a dialog that shows the list of participants in the group chat.

Note that deleting a chat room is not supported.

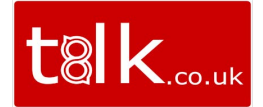

## <span id="page-12-1"></span><span id="page-12-0"></span>**7 Audio and Video Calls**

## **7.1 Dial Pad Tab**

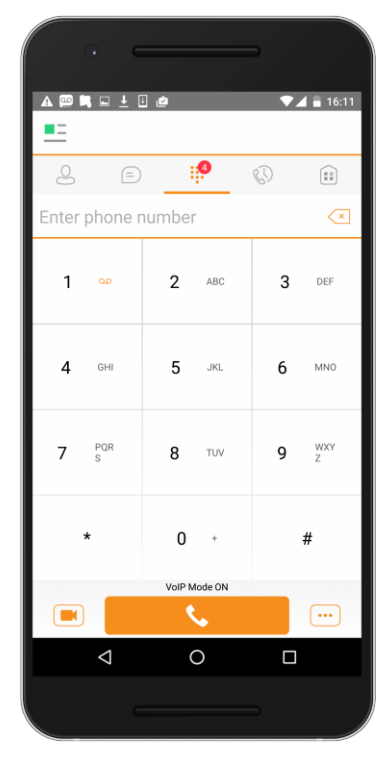

The *Dial Pad* tab displays a dial pad and a text field used to enter numbers. The dial pad is one of the options used to make audio or video calls. There are three buttons below the dial pad: Call, Video call, and Dial pad menu that are configurable by the service provider. The top text field also has a delete button that, when pressed, deletes one character at a time.

A badge notification appears on the *Dial Pad* tab when there are messages in the voice mail box. The voice mail icon under digit one becomes orange when there are voice mail messages. A long press on digit one connects you with your voice mail box. When there are no voice mail messages in your voice mail box, the icon is grey.

The *Dial Pad* menu can contain three options: VoIP Mode, Pull Call, and Retrieve Call.

#### **7.1.1 VoIP Calling Mode**

<span id="page-12-2"></span>Smart UC-One Mobile supports an option that allows a user to switch easily between VoIP and Mobile calling modes.

- VoIP calls use WiFi or the carrier data network.
- **Mobile calls use the mobile network. Mobile calls leverage BroadWorks Anywhere or** BroadWorks Mobility to present the business identity of the user (for more information, see section *[7.7](#page-15-2) Call Back and Call [Through](#page-15-2)*).

Users can switch between VoIP and Mobile through the *Dial Pad* menu. An indication of the currently selected mode is displayed on the dial pad.

- VoIP Mode On:
	- − Outgoing and incoming calls use VoIP over WiFi or data network.
	- − BroadWorks Anywhere or Mobility location for the device is disabled.
- VoIP Mode Off:
	- − Outgoing and incoming calls use the mobile circuit-switched network.
	- − BroadWorks Anywhere or BroadWorks Mobility location for the device is enabled. Outgoing calls are performed with Call Through or Call Back. Incoming calls are delivered via the BroadWorks Anywhere or BroadWorks Mobility location.

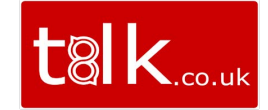

VoIP calls over the carrier data network are dependent on the quality of the network and may incur additional charges. As such, there are options for an operator or end user to disable VoIP calls over the carrier data network (3G, 4G, or Long Term Evolution [LTE]), if needed. Users can control this behavior in *Call Settings* → *VoIP Calls*. There are two options:

- WiFi only: VoIP calls are allowed only on WiFi.
- All Networks: VoIP calls are allowed only on any data network.

#### <span id="page-13-0"></span>**7.2 Make Audio or Video Calls**

You can make an audio or video call using one of the following methods:

- Tap a contact from the *Contacts* list to open a contact card. From the contact card, choose the headset icon  $\bullet$  to make an audio call or the video icon  $\bullet$  to make a video call.
- From the options provided, after long press on a contact.
- **From the search results, tap a contact to open a contact card and choose the audio or** video icon or by using the long press options.
- **Den the dial pad, enter a phone number, and tap the Call or Video button.**
- On the *Call History* list, tap a call entry.
- On the *Chat* screen, tap the headset icon **the make an audio call or the video icon to make a videocall.**

#### <span id="page-13-1"></span>**7.3 Answer Call**

An incoming call is indicated with a ringtone. There are two options on the *Incoming Call*  screen: *Accept* and *Decline.* If you decline the call, it causes the line to sound busy at the caller's end and they know that you rejected the call.

If a user is in the middle of a VoIP call and receives an incoming cellular call, the VoIP call continues while the phone is alerting. Once the mobile call is answered, the VoIP call is put on hold.

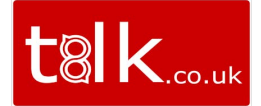

#### <span id="page-14-0"></span>**7.4 In Call Actions**

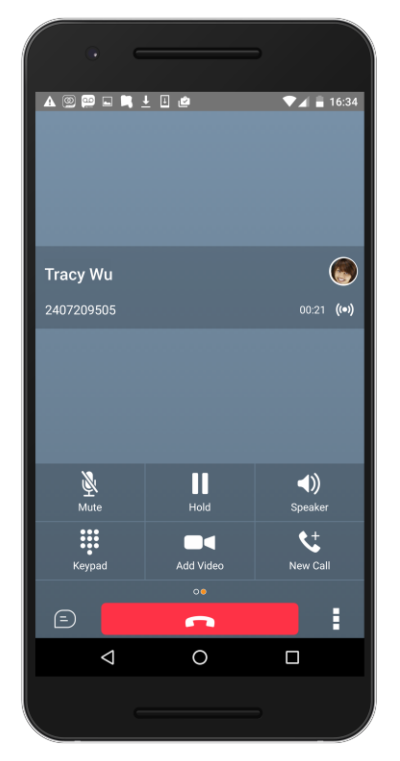

From the *In Call* screen, you can perform the following actions:

- End a call
- **Mute the microphone**
- Place a call on hold
- **Adjust the volume**
- **Escalate from audio to video call and downgrade from video to audio call**
- **Den the dial pad**
- Make a newcall
- Transfer a call Attended
- Transfer a call Unattended
- Make a conference
- **Park a call**
- Add more participants (in conference call only)
- **Merge two separate calls**
- Swap two separate calls
- View participants (on a conferencecall)

In addition, the user can use the Android back button to leave the *In Call* screen and navigate through the other application screens. Returning to the *In Call* screen is possible through the active call toolbar in Smart UC-One or the active call notification entry in the Android notification center.

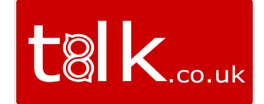

#### <span id="page-15-0"></span>**7.5 Missed Calls and New Messages**

When you miss a call, the notification bar on the Android device shows a note. By tapping the missed call, you go to the *History* screen. Notifications, for example, missed calls or new messages, are also shown as badges on the tab icons.

#### <span id="page-15-1"></span>**7.6 Message Waiting Indicator and Voice Mail Access**

If you have pending voice mail messages, then the notification bar on the Android device displays an icon and the message, "You have *XX* pending voice mail messages". By tapping the voice mail notification, the application dials the voice mail access number directly and you can listen to the voice mail messages.

Voice mail is also accessible with a long press of the dial pad "1" key (similar to how it is on a regular mobile dial pad). If voice mail messages are available, then the "1" key changes color. In addition, a voice mail notification is displayed as a badge on the *Call* tab icon.

The number for new voice mails changes depending on how many are open or are new. The voice mail icon in the notification area has an associated badge that shows the number of new messages.

#### <span id="page-15-2"></span>**7.7 Call Back and Call Through**

Smart UC-One allows you to originate a circuit-switched call using your business line identity. This is done using the basic Call Back functionality on BroadWorks or the Call Through functionality available with BroadWorks Anywhere.

Call Back is available if you have BroadWorks Anywhere, or Remote Office assigned. The application checks to see whether one of these services is provisioned with a phone number that matches the mobile number. If it is provisioned this way, it provides the option to make calls using the Call Back feature.

Call-Through functionality is available if the BroadWorks Anywhere service is assigned to the user and configured with at least one location. Call Through provides a more natural dialing experience. When a call is placed in this mode, the client communicates transparently with BroadWorks to obtain a temporary IP Multimedia Routing Number (IMRN). The client then calls the IMRN and connects the user directly to the destination identifying the call with their business line identity.

Note that Call Through requires "My Phone number" on iOS or "Own phone number" on Android local setting to be set to the phone number of the mobile device. This number must be set and must also match the number configured in BroadWorks Mobility or BroadWorks Anywhere in order for Call Through to work.

#### <span id="page-15-3"></span>**7.8 Contact Name Lookup for Incoming Calls and Call Logs**

When receiving a call, Smart UC-One searches for the name in the following sources and in the following order: XMPP contact name, Enterprise Directories, Local Contact List, *P-Identifier* header (SIP), and *From* header (SIP). If the number matches one of the contacts, the name is shown on the *Incoming Call* screen.

#### <span id="page-15-4"></span>**7.9 N-Way Calling (Conference)**

Smart UC-One Mobile supports network SIP-based conference calls. While on a two-way audio or video call, you can add more participants by using the **Conference** button. It opens the Address Book on the device to search for and select the new participant. Once the conference is established, the participants are shown on the *Device* screen.

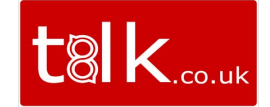

The other way to create conference call or to add participants in an existing conference is to make a *new* second call and select the *merge* option.

#### <span id="page-16-0"></span>**7.10 Call Waiting**

You can have one active call at any one time if you receive a new incoming call and accept it. The existing call is put on hold and you can change between these two calls by using the **Hold** and **Unhold** buttons.

#### <span id="page-16-1"></span>**7.11 New Call**

The client supports starting a new call while in an ongoing call. The steps are as follows:

- 1) Establish call with remoteparty.
- 2) Initiate second call using the new call button.
- 3) Select a contact then choose a number. After the new call is established, the first call is put on hold. You can swap the two calls or to merge it in conference.

#### <span id="page-16-2"></span>**7.12 Call Transfer**

The client supports transferring VoIP calls to another party. Two modes of transfer are supported:

- Attended Transfer Establish a call with remote party. Select a contact then choose a number. Select the *call first* option. If the call is successfully established, you can talk with the third party privately before completing the transfer by pressing the **Complete** button.
- Unattended Transfer Establish a call with remote party. Select a contactthen choose a number. Select the *Transfer* option and the transfer is completed.

#### <span id="page-16-3"></span>**7.13 Call Pull**

Call Pull can be used in scenarios where a user has two endpoints, for example, a VoIP desk phone and a mobile phone with Smart UC-One. If the user has an active call on the desk phone, this call can transferred seamlessly to the mobile phone via the Call Pull button. Depending on the application, dialing settings, and service configuration, the call can be pulled as a VoIP or circuit-switched call to the mobile phone. There is no interruption to the voice call.

Call Pull button pulls audio only. Users can pull video calls directly by dialing the feature access code \*11 and then selecting the video call button.

#### <span id="page-16-4"></span>**7.14 Call Park**

The Call Park service allows a "parking" user to park a call against a "parked against" extension. The "parked" user is placed on hold until a user retrieves the parked call. If the call is not retrieved within the provisioned recall time, then the parked call is reverted and presented to the "recall" user.

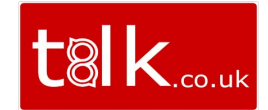

#### <span id="page-17-0"></span>**7.15 Call Recording**

The Smart UC-One client provides the ability for users to start, stop, pause, and resume call recordings. Call recording controls depend on user's call recording mode configured on the server. The client supports the option to record a call before it begins or during the call itself.

Recorded calls are accessed outside of Smart UC-One; you cannot view them using the client. Depending on your service provider settings, call recording behavior is one of the following (this cannot be controlled in the client but in the self-provisioning portal):

- Always recording indication (icon) in the *In Call* screen.
- Always with pause/resume recording indication (icon) in the *In Call* screen. Only pause/resume menus are available in thismode.
- On demand recording indication (icon) in the *In Call* screen. No stop menu is available, only start and pause/resume. After a call is established, callrecording starts on the server. If the user presses the **Start Recording** button during the call, the call recording is stored and the server keeps the recording of the whole call regardless of when the recording was started (except for pauses). Otherwise, if no start recording is initiated from the user, the call recording is deleted from the server.
- On demand with user-initiated start recording indication (icon) in the *In Call* screen. Menu options available for start, stop, and pause. Call recording can be initiated at any time and several times during a call. There are separate call recordings for each call recording startup.
- Never no indicators or menu options present. Pause/resume audio indication depends on your service provider settings. It is recommended to re-login after changing the call recording mode in the self-provisioning portal.

#### <span id="page-17-1"></span>**7.16 Bluetooth Support**

You can control incoming and ongoing calls from a compatible Bluetooth headset.

The *System Requirements* section in the *Smart UC-One for Desktop and Mobile Product Guide* lists the headsets that have been tested, although other Bluetooth devices should also work.

Smart UC-One Mobile Android supports mute and volume control from the Bluetooth headset; however, answer and hang up are supported only from the application.

#### <span id="page-17-2"></span>**7.17 Swipe Between Chat and Audio/Video Communication Views**

Smart UC-One provides the ability to switch between Chat and Audio/Video communications sessions for own My Room, other users' My Room, and two-way chat. The ability to switch between sessions is indicated by the presence of dots at the bottom of the screen. The user can perform a swipe to switch between the sessions.

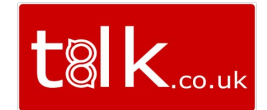

## <span id="page-18-0"></span>**8 Call History**

Call history can be accessed from the *History* tab. Smart UC-One saves a call history for all and missed calls.

On the list of calls, there are icons indicating whether a call was incoming, outgoing, or missed.

The list of the call items consists of an icon showing what kind of call it was (a green arrow means incoming, a blue arrow means outgoing, and a red arrow means missed). It also shows the name, number, *Unavailable* status for the caller, and below the name, it shows the number, if available. To the right, is the date of the call and the time the call was initiated.

Call history makes it easy for you to redial and call back when you miss a call or when you want to dial a contact with whom you have recently spoken.

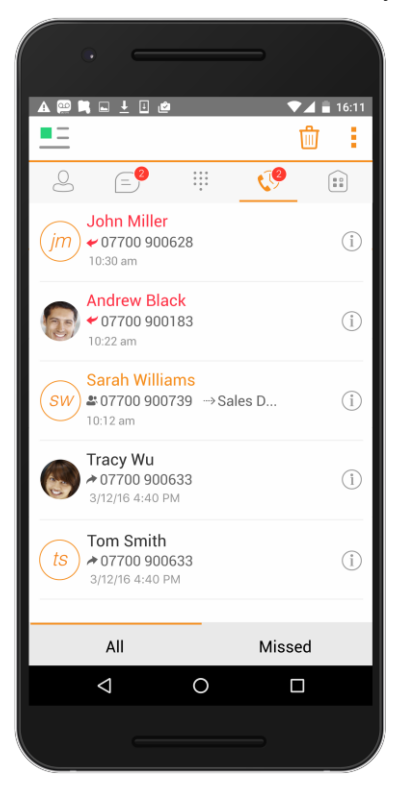

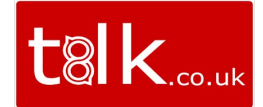

## <span id="page-19-0"></span>**9 Side Navigation**

The side navigation contains the following items:

- My status
- Call settings
- Preferences
- About
- $H$ elp
- Sign Out

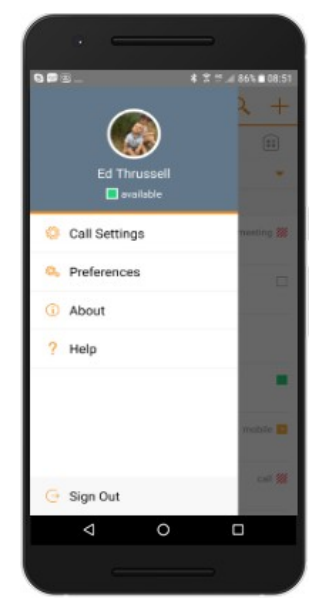

#### <span id="page-19-1"></span>**9.1 My Status**

You can set your own availability by tapping on your personal status from the side navigation. It opens the *My status* screen where you can change your avatar, personal message, and presence status.

**NOTE**: *Availability* can also be referred to as *presence status*, which was the term used in previous releases of Smart UC-One.

Your avatar is the picture that represents you in your friends' *Contacts* lists and in chat screens. Tapping on an avatar opens a dialog with options to select an existing image, to take a new one with your device's camera, or to clear your avatar.

**NOTE**: In order to set an avatar when Smart UC-One is working inside an Android for Work profile, a camera application inside the Work profile should be installed on the device. The system administrator should provision such an application for the given Work profile and the user should install it prior to initiating an avatar change action.

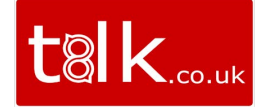

You can enter a status message into the area next to the avatar. This status text is shown in your friends' *Contacts* lists.

If you see the error message "Chat Unavailable" under any tab, it means that XMPP connectivity has been lost for chat and presence; however, you can still make calls. In this case, you should contact your service provider.

#### <span id="page-20-0"></span>**9.2 Call Settings**

The client supports the following BroadWorks service management features, allowing BroadWorks supplementary services to be turned on or off using the native client *Preferences* window:

- Do Not Disturb
- **Always forward**
- **Forward when busy**
- Forward when no answer
- Forward when not reachable
- Remote Office
- Call From
- **Block My Caller ID**
- **BroadWorks Anywhere**
- **Dialing Service**
- VoIP Calls
- Simultaneous Ring
- Call Waiting
- **This phone number**

#### <span id="page-20-1"></span>**9.2.1 Do Not Disturb**

When you activate this service, all calls are typically blocked by the server and sent to voice mail.

Select "None" for Presence to disable Personal Assistant.

#### <span id="page-20-2"></span>**9.2.2 Call Forwarding**

By tapping on a different *Call Forward* option, you can enter a number to forward your calls as follows: Call Forward Always, Busy, or When Unreachable.

#### <span id="page-20-3"></span>**9.2.3 Remote Office**

This service allows the use of any phone as the office phone from a charging and numbering perspective. For instance, a hotel room phone can be used as the office phone.

Enable Remote Office and specify a phone number to be used as the Remote Office number.

#### <span id="page-20-4"></span>**9.2.4 Block My Caller ID**

You can hide or display your number when calling or communicating with other parties or contacts. To hide your number, set to "Enable". To show your number, set to "Disable".

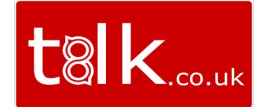

#### <span id="page-21-0"></span>**9.2.5 BroadWorks Anywhere**

BroadWorks Anywhere allows service providers to offer fixed-mobile convergence (FMC) services without additional equipment.

BroadWorks Anywhere simplifies communications for on-the-go users and remote users by extending the features of a desk phone to any other fixed or mobile device, regardless of the network or handset manufacturer. Callers dial one number and can reach you on any phone the user chooses. A desk phone, cell phone, and/or a soft phone can ring simultaneously.

Voice call continuity is possible with the ability to move live calls from one device to another without hanging up.

Add locations (numbers) that can be used in the service using the **Add New Location** button. Use the *Alert all locations* to activate parallel ringing.

Select *Diversion inhibitor* to prevent a call from ending up as a voice mail, which can be problematic, for example, in conference call situations.

Select *Answer Confirmation* to receive a separate audio prompt when answering a call from that number (location). It may be useful in cases where, for example, mobile numbers are being used to prevent incoming calls going to mobile voice mail since the call will be ended without going to voice mail if the *Answer Confirmation* is not provided.

Select *Call Control* to enable the server platform to provide mid-call services such as Call Transfer and Conferencing for that number (location).

#### <span id="page-21-1"></span>**9.3 Preferences**

The client supports the following Preferences:

- Language
- Sign in automatically
- **Troubleshooting**

#### <span id="page-21-2"></span>**9.3.1 Language Support**

The client is prepared for localization and can be delivered in any language. Currently, the client is available in:

- U.S. English
- **French**
- French (Canadian)
- German
- Italian
- **Netherlands**
- Spanish (European)
- Spanish (Latin America)
- Korean
- Japanese
- Chinese

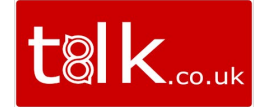

#### <span id="page-22-0"></span>**9.3.2 Troubleshooting**

The troubleshooting function can be used if there are issues encountered with the application. It collects and sends diagnostic information to a predefined support email address that is configurable via the branding process. This helps support personnel to identify the issues. The information sent consists of the application and media engine diagnostic logs.

Troubleshooting is managed by a menu entry in *Settings*. It can be accessed from two places in the client:

- From the Settings button on the *Sign In* screen This opens the screen that contains the help and troubleshooting-related entries. This can be used before the user has signed in, which is most often for cases when a user has issues with signing in or with connectivity.
- From the *Preferences* screen, accessible from the side navigation. These are available while the user is loggedin.

#### <span id="page-22-1"></span>**9.4 About**

The *About* screen includes three sub views:

- $\blacksquare$  Info The Info view contains short information text, version, copyright, website URL, app ID, and buildversion.
- License The License view contains the End User License Agreement.
- **EXECT** Legal Notices The Legal Notices view contains third parties used by the application.

#### <span id="page-22-2"></span>**9.5 Help Page**

The client provides web-based help that can be launched from the *Settings* view.

#### <span id="page-22-3"></span>**9.6 Sign Out**

You can sign out at the bottom of the left-side navigation drawer.

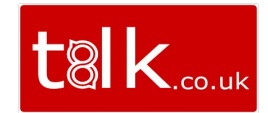

## <span id="page-23-0"></span>**10 My Room**

*My Room* is an always available and a permanent room that you can use to chat with anyone that joins.

*My Room* is accessible using the My Room icon **in the Tab bar.** 

You can add more participants using the add participants icon or they can join your room from your contact card. Once participants join the chat room, they can tap on the **Call**  button of that screen to automatically join the conference.

*My Room* uses your permanent chat room and a conference bridge. All *My Room* sessions start as chats but a call can be added to the session while in progress.

Others join your room by clicking your name on their *Contacts* list and selecting *Join Room* from the contact card.

You can dial into other contact's My Room audio bridge from the directory contact card.

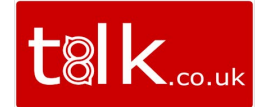

## <span id="page-24-0"></span>**11 Search**

Smart UC-One supports search in Smart UC-One Contacts and Contact Directories. The search is performed in a separate input field in the *Contacts* tab. Depending on the selected filter (All, Online, Local Address Book, or Directories), search results display contacts only from the current selected category.

In addition to results from the Enterprise Directory, the search is also performed in several more search sources:

- **User's Personal Phone List**
- Group's Common Phone List
- **Enterprise's Common Phone List**

The enhanced search is applied for both contacts searching initiated by the user and when receiving an incoming call, at which point the application performs a search for a display name corresponding to caller's number.

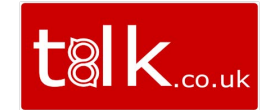

## <span id="page-25-0"></span>**12Push Notifications for Calls**

Smart UC-One supports Push Notifications for Incoming Calls.

The feature leverages support on the BroadWorks Application Server to send Push Notifications to mobile applications over Google Cloud Messaging services.

Mobile client applications use Push Notifications to be alerted about incoming calls and accept the call as VoIP.

When there is new call, BroadWorks sends a push notification to the client, which is presented to the user as either OS-specific visual notification or in the user interface of the client application.

From a user experience standpoint, accepting a call works in the same way for both pushenabled clients and non-push-enabled clients. On Android, the call is presented to the user with an application-specific *Incoming Call* screen with Answer and Decline buttons.

Outgoing VoIP calls are performed with SIP registration on demand, which is transparent to the user. The SIP registration is done only when the user initiates the VoIP call.

In addition to Push Notifications for new calls, the solution also supports Push Notifications for new oice mail.

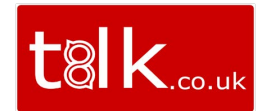

## <span id="page-26-0"></span>**13 Multi-Device Support**

Smart UC-One provides support for users with multiple devices. This includes several features:

- Chat invitations are sent to all devices. Before the session is accepted, messages are sent to all devices, and once answered, the chat messages go to the device that has sent a replymessage.
- Retrieving one's own presence notifications, when another client updates the user's presence. The client updates its own status based on the information it receives from the server.
- **Accepting a shared presence invitation in one client is also recognized by another** client, and both clients start receiving presence updates.
- A new presence subscription made in one client is recognized in another. If the contact blocks the invitation, there are presence notifications from the server to all of the user's clients indicating that the subscription was terminated, and this information is shown to the user. If the client receives two presence authorization requests from two or more devices for the same user, it only shows one request to the user.
- Removing a contact from a *Contacts* list in one device is recognized in another client, and the *Contacts* list is updated (that is, the contact is removed) in the other client as well.

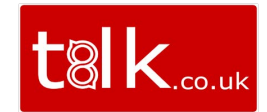

## <span id="page-27-1"></span><span id="page-27-0"></span>**14 Other Features**

#### **14.1 Deployment Configurations for IM&P, Audio, and Video**

The mobile client can be deployed in several different configurations, based on configuration file parameters as follows:

- **Primarily as an IM&P client only (no audio or video support)**
- **Primarily as a soft client with audio only (no IM&P or video)**
- **Primarily as a soft client with audio and video (no IM&P)**
- **Primarily as a Unified Communications (UC) client with audio only (that is, IM&P and** audio but no video)
- **Primarily as a UC client with audio, video, and IM&P**
- Click To Dial (Call Back and Call Through with the native dialer)

For more information regarding which functionalities are available in your version of the client, contact your service provider.

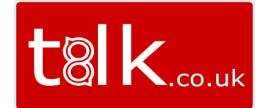

## <span id="page-28-0"></span>**15Acronyms and Abbreviations**

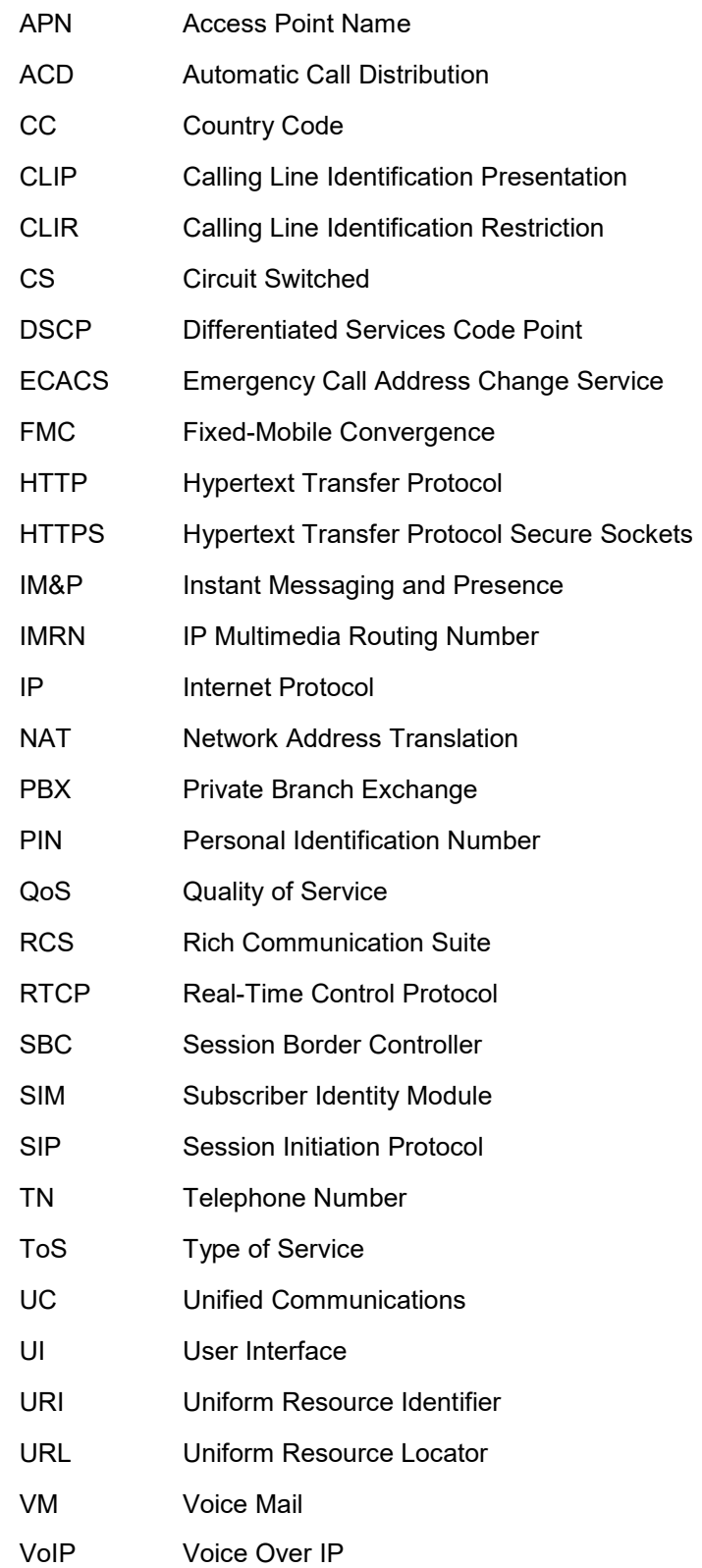

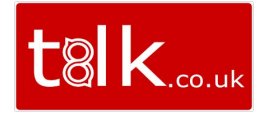

- VPN Virtual Private Network
- XMPP Extensible Messaging and Presence Protocol
- XR Extended Report
- Xsi Xtended Services Interface

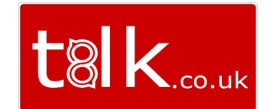

## <span id="page-30-0"></span>**16 Appendix A: Third-Party Software**

This software uses Smack [\(http://www.igniterealtime.org/projects/smack/\)](http://www.igniterealtime.org/projects/smack/), license: <http://www.igniterealtime.org/projects/smack/>

This software uses DNSJava [\(http://www.dnsjava.org/\)](http://www.dnsjava.org/), license: <http://www.dnsjava.org/dnsjava-current/README>

This software uses libphonenumbe[r \(https://code.google.com/p/libphonenumber/\)](https://code.google.com/p/libphonenumber/), license: <https://code.google.com/p/libphonenumber/>

This software uses OpenSSL [\(http://www.openssl.org/\)](http://www.openssl.org/), license: <http://www.openssl.org/source/license.html>

This software uses libjpeg [\(http://sourceforge.net/projects/libjpeg-turbo/files/1.4.0/\)](http://sourceforge.net/projects/libjpeg-turbo/files/1.4.0/), license[: https://github.com/libjpeg-turbo/libjpeg-turbo/blob/master/LICENSE.md](https://github.com/libjpeg-turbo/libjpeg-turbo/blob/master/LICENSE.md)

This software uses libpng [\(http://sourceforge.net/projects/libpng/files/libpng16/1.6.17/\)](http://sourceforge.net/projects/libpng/files/libpng16/1.6.17/), license[: http://www.libpng.org/pub/png/src/libpng-LICENSE.txt](http://www.libpng.org/pub/png/src/libpng-LICENSE.txt)

This software uses libwebp [\(https://developers.google.com/speed/webp/downloa/\)](https://developers.google.com/speed/webp/download), license[: https://github.com/webmproject/libwebp/blob/master/PATENTS](https://github.com/webmproject/libwebp/blob/master/PATENTS)

This software uses libwebsocket[s \(http://git.libwebsockets.org/cgi-bin/cgit/libwebsockets/\)](http://git.libwebsockets.org/cgi-bin/cgit/libwebsockets/), license[: http://git.libwebsockets.org/cgi-bin/cgit/libwebsockets/tree/LICENSE](http://git.libwebsockets.org/cgi-bin/cgit/libwebsockets/tree/LICENSE)

This software uses libjson [\(http://sourceforge.net/projects/libjson/\)](http://sourceforge.net/projects/libjson/), license: <https://github.com/GerHobbelt/libjson/blob/master/License.txt>

This software uses WebRTC [\(http://www.webrtc.org/\)](http://www.webrtc.org/), license: <http://www.webrtc.org/license-rights/license>

This software uses OpenH264 [\(https://github.com/cisco/openh264\)](https://github.com/cisco/openh264), license: [https://github.com/cisco/openh264/blob/master/LICENSE](https://github.com/cisco/openh264)

This software uses SQLCiphe[r \(https://www.zetetic.net/sqlcipher/\)](https://www.zetetic.net/sqlcipher/), license: <https://www.zetetic.net/sqlcipher/license/>